# **How To Use the Group Policy Editor in Windows XP**

>>> >> **CAUTION** << <<< **Group Policy Editor is a very powerful tool. Improper use may turn your computer into a paperweight. On the bright side, paperweights don't need feeding or a litter box.**

## **Uses of Group Policy**

In Microsoft Windows XP, you use Group Policy to define user and computer configurations for groups of users and computers. You create a specific desktop configuration for a particular group of users and computers by using the Group Policy Microsoft Management Console (MMC) snapin. The Group Policy settings that you create are contained in a Group Policy Object (GPO), which is in turn associated with selected Active Directory containers, such as sites, domains, or organizational units (OUs). With the Group Policy snap-in you can specify policy settings for the following:

#### **Registry-based policies**.

These include Group Policy for the Windows XP operating system and its<br>Companents and for programs. To manage these settings, use the components and for programs. To manage these settings, use the Administrative Templates node of the Group Policy snap-in.

#### **Security options**.

• These include options for local computer, domain, and network security settings.

#### **Software installation and maintenance options**.

• These are used to centrally manage program installation, updates, and removal.

#### **Scripts options**.

• These include scripts for computer startup and shutdown, and user logon and logoff.

#### • **Folder redirection options**.

These allow administrators to redirect users' special folders to the network. With Group Policy, you can define the state of users' work environment once and rely on the system to enforce the policies that you define.

### **How to Start the Group Policy Editor**

To start the group policy editor, follow these steps.

**NOTE**: You must be logged on to the computer using an account that has administrator privileges in order to use Group Policy Editor.

- 1. Click **Start**, and then click **Run**.
- 2. In the **Open** box, type mmc, and then click **OK**.
- 3. On the **File** menu, click **Add/Remove Snap-in**.

4. Click **Add**.

5. Under **Available Stand-alone Snap-ins**, click **Group Policy**, and then click **Add**.

If you do not want to edit the Local Computer policy, click **Browse** to locate the group policy object that you want. Supply your user name and password if prompted, and then when you return to the **Select Group Policy Object** dialog box, click **Finish**.

6.

**NOTE**: You can use the **Browse** button to locate group policy objects linked to sites, domains, organizational units (OU), or computers. Use the default Group Policy Object (GPO) (Local Computer) to edit the settings on the local computer.

Click **Close**, and then in the **Add/Remove Snap-in** dialog box, click **OK**.

7.

The selected GPO is displayed in the Console Root

# **How to Use the Group Policy Editor**

1.

a. Click **Start**, and then click **Run**.

b. In the **Open** box, type Gpedit.msc, and then click **OK**.

- 2. Expand **User Configuration** (if it is not already expanded).
- 3. Under **User Configuration**, expand **Administrative Templates**.
- 4. Click **Start Menu and Taskbar**.
- 5. In the right pane, double-click **Remove and disable the Turn Off Computer button**.
- 6. Click **Enabled**, and then click **Apply**. Click **Start**.
- 7.

.

Notice that the **Turn Off Computer** button is no longer displayed.

- 8. Select the **Remove and disable the Turn Off Computer button Properties** dialog box.
- 9. Click **Not Configured**, then click **Apply**, and then click **OK**. Click **Start**.
- 10. Notice that the **Turn Off Computer** button is again displayed on the **Start** menu.

11.Quit the Group Policy Editor snap-in.

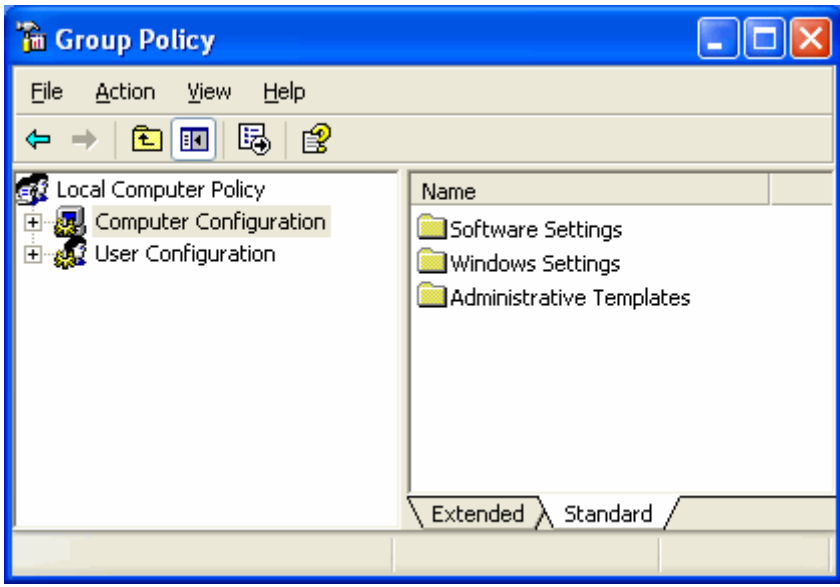

Items to note are the left pane which gives you access to the Local Computer Policy for both Computer Configuration and User Configuration. The right panel follows normal explorer protocols, displaying the folder views. At the bottom of the right pane are tabs for [Extended] and [Standard] views.

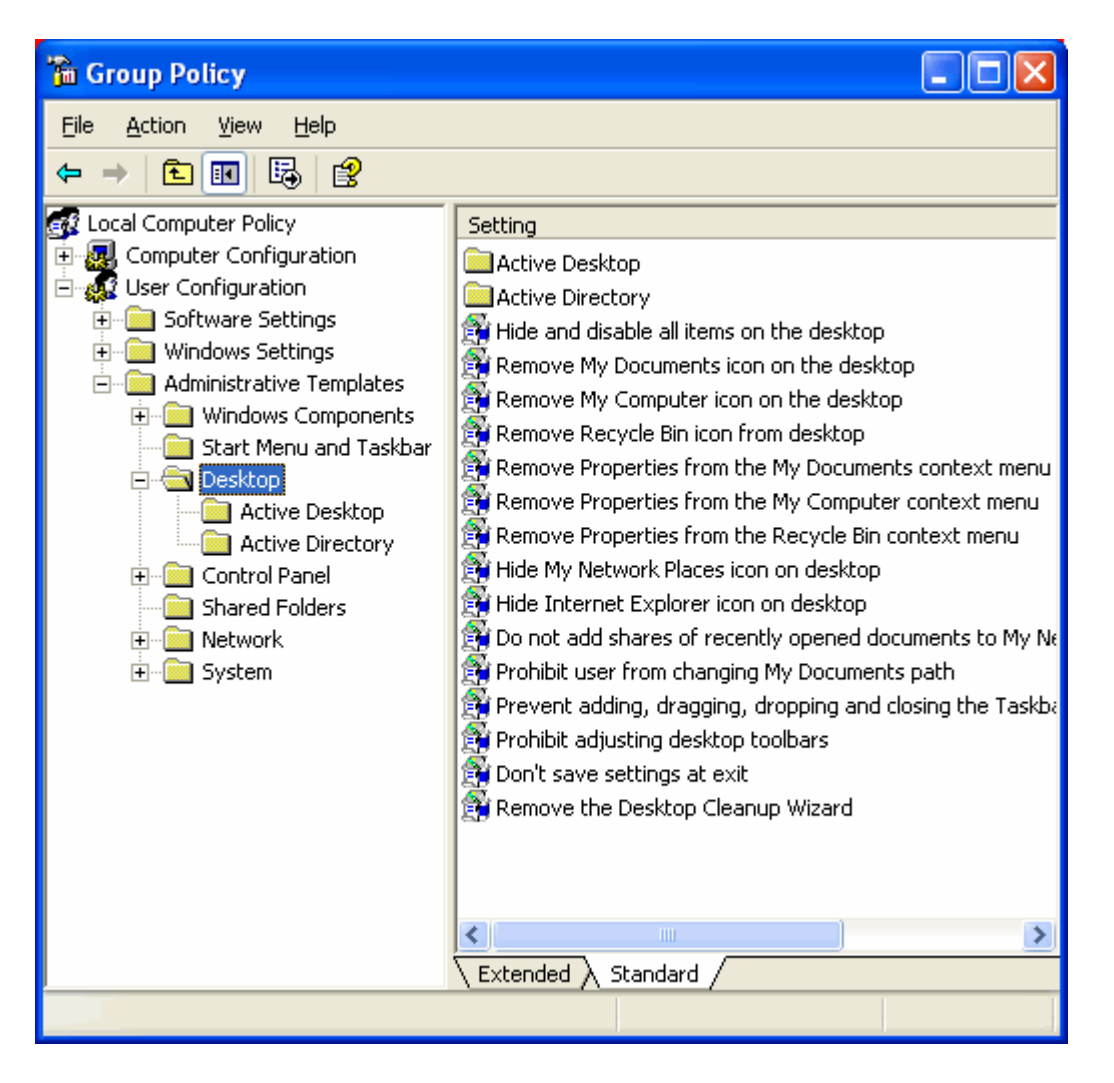

Drilling down to the [Desktop] folder in the left pane displays the options in [Standard] view in the right pane which may be altered. There are two methods to arrive at the screen where the actual modifications to the individual settings are accomplished. Click on the [Extended] tab in the right pane and the screen shown below will open with an explanation of the individual setting you have highlighted. For this illustration I have highlighted [Remove Recycle Bin Icon from Desktop]. To display the properties sheet where the actual changes to the setting are made, click the [Properties] link in the upper left hand side of the right pane. Immediate access to the property sheet from [Standard] view is available by double clicking on the property you wish to change in the right pane.

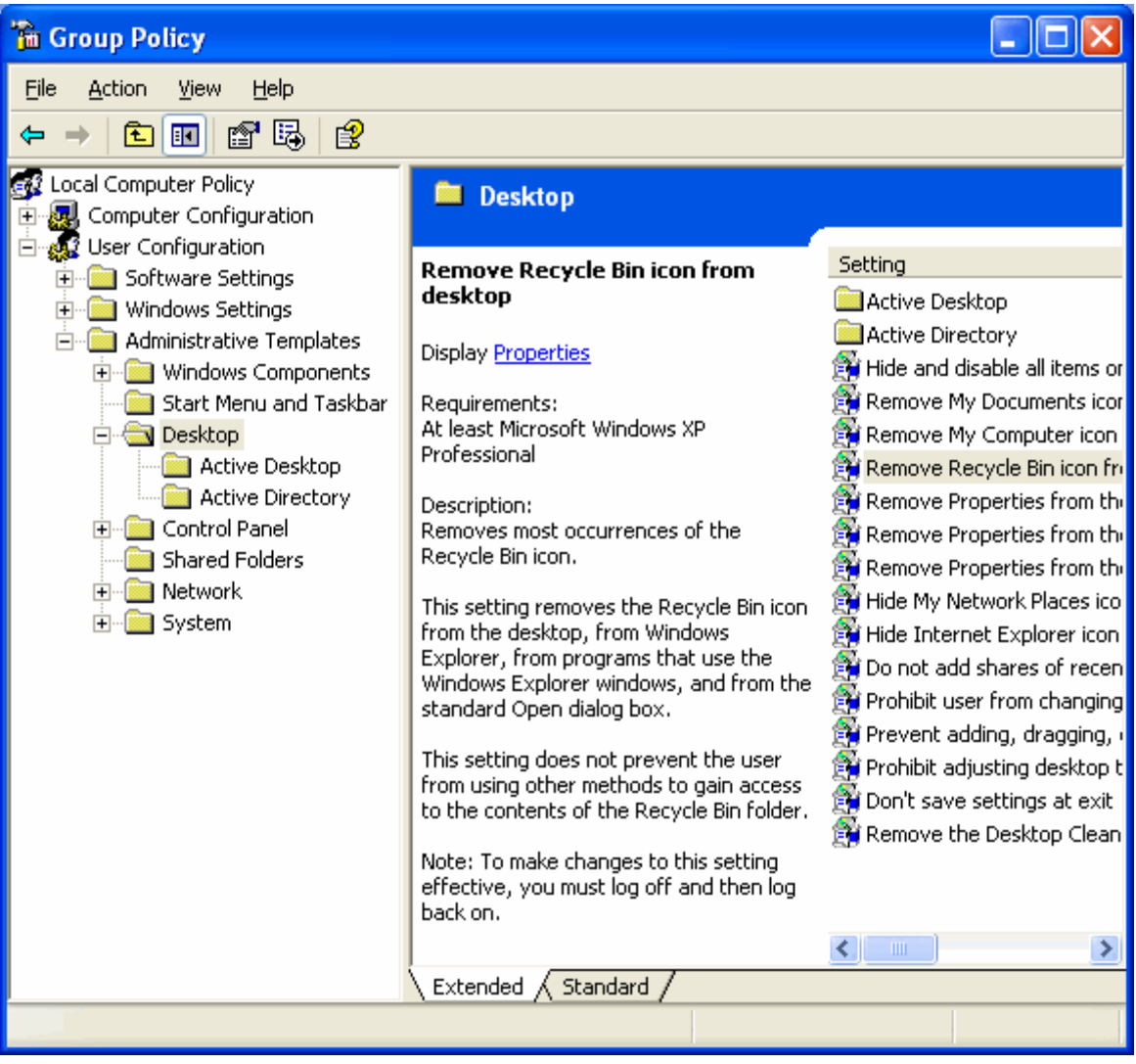

The [Extended] view shown above lists the operating system minimum requirements to facilitate the intended change. Along with a description of what the change will accomplish, there may be notes which give further info such as if a reboot is required to make the change effective.

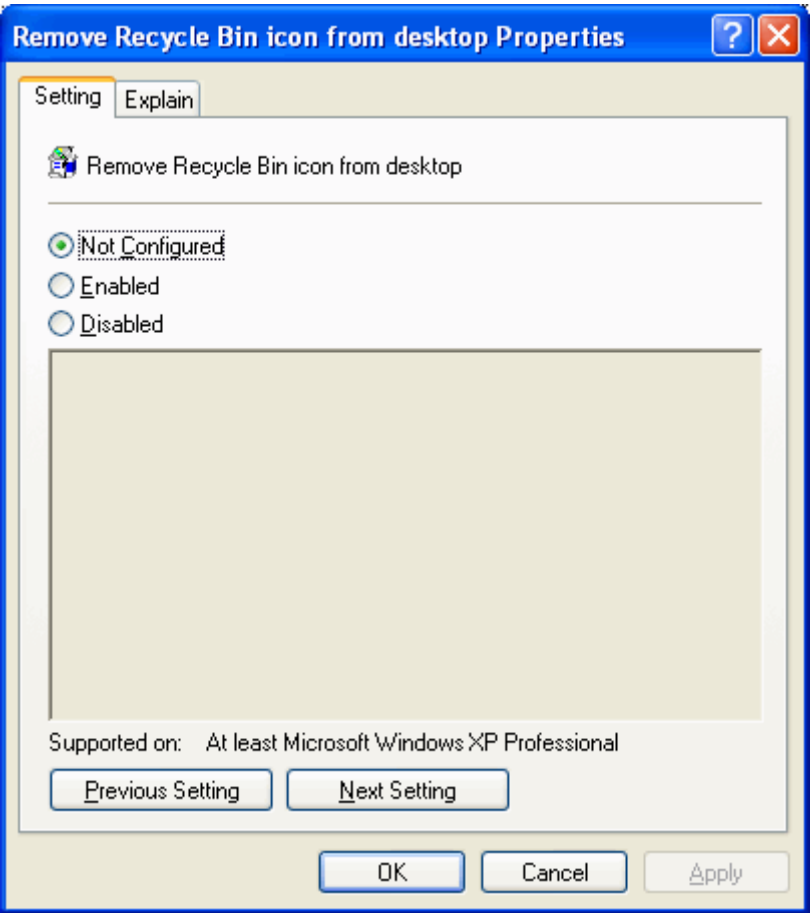

If you had double clicked the item you wanted to change rather than click the [Extended] tab on the previous screen, this is what would have opened. Whatever method of arrival you choose, this is where the change is made and finalized. If you didn't click the [Extended] tab to see the explanation, use the [Explain] tab above to see a description of the change you are considering. (See screenshot below)

Three choices are available for your selection Not Configured: No change to the current setting. Enabled: The setting will be applied to users of this computer group. Disabled: The setting is not applied to users of this computer gr

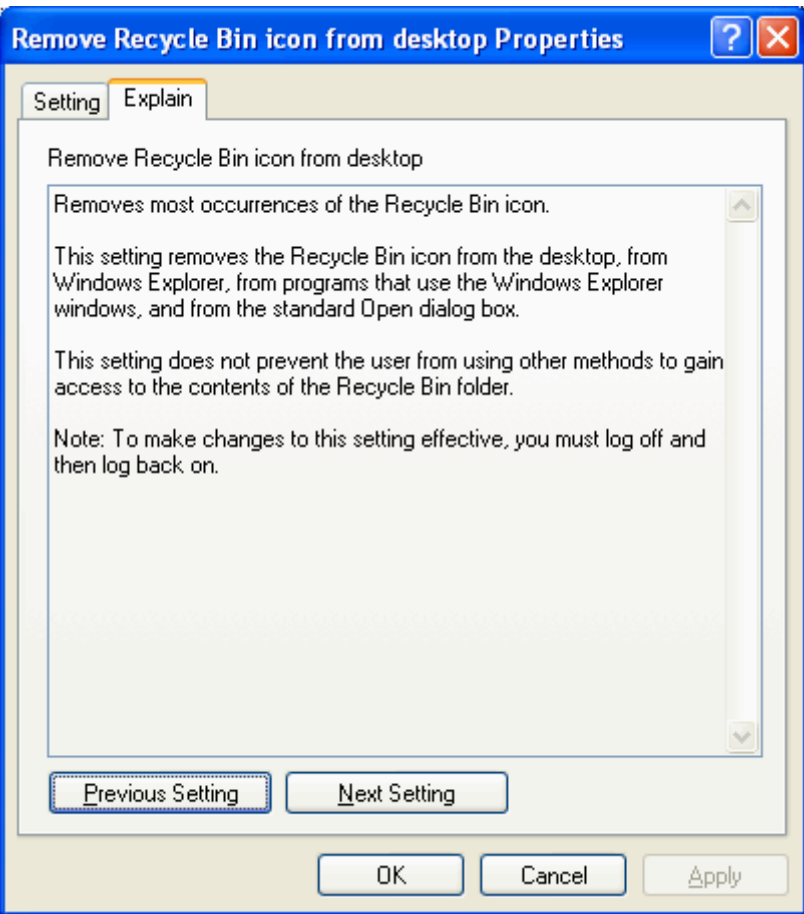

Define Start menu and Taskbar options : example : Force the use of the Classic Start Menu :

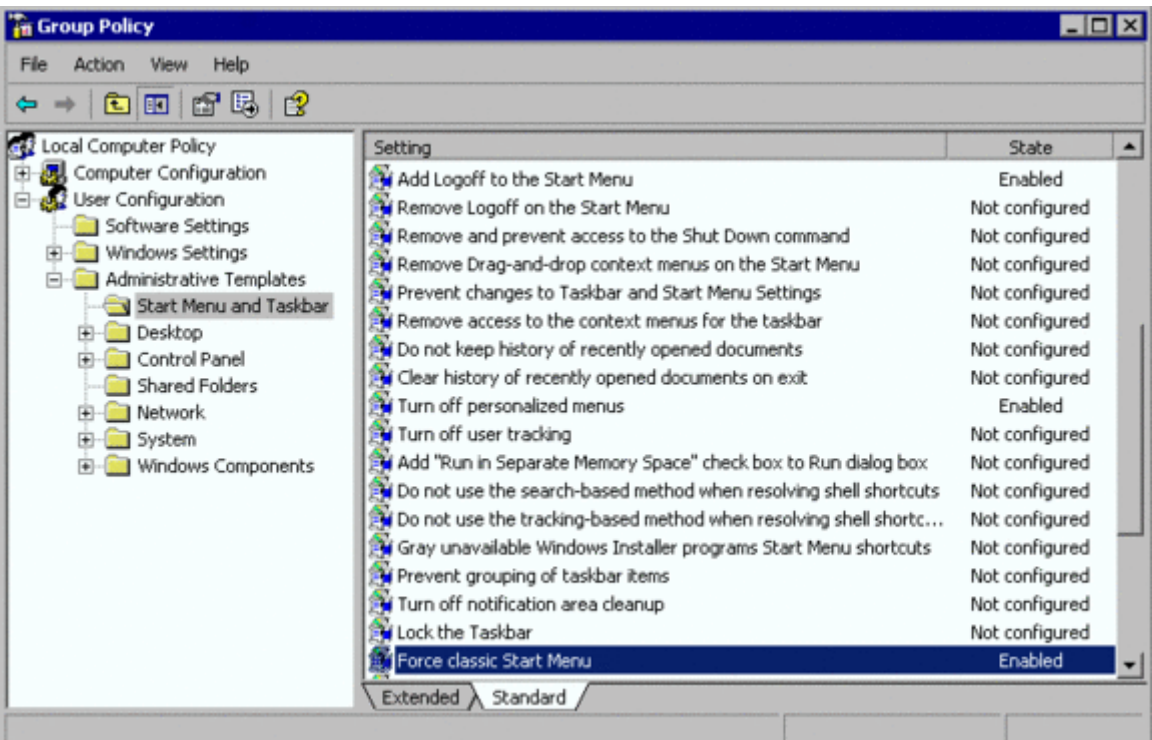

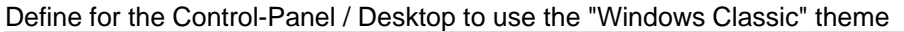

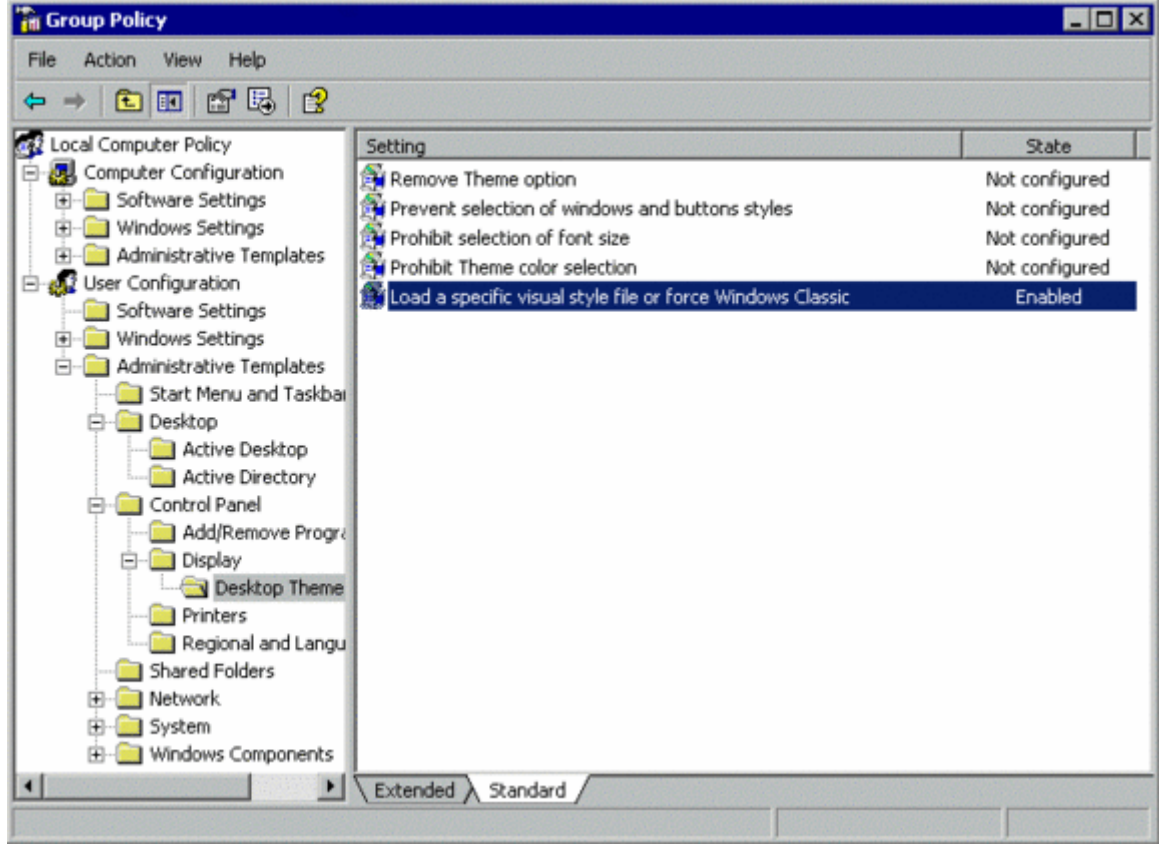

Define to use always the Classic Logon :

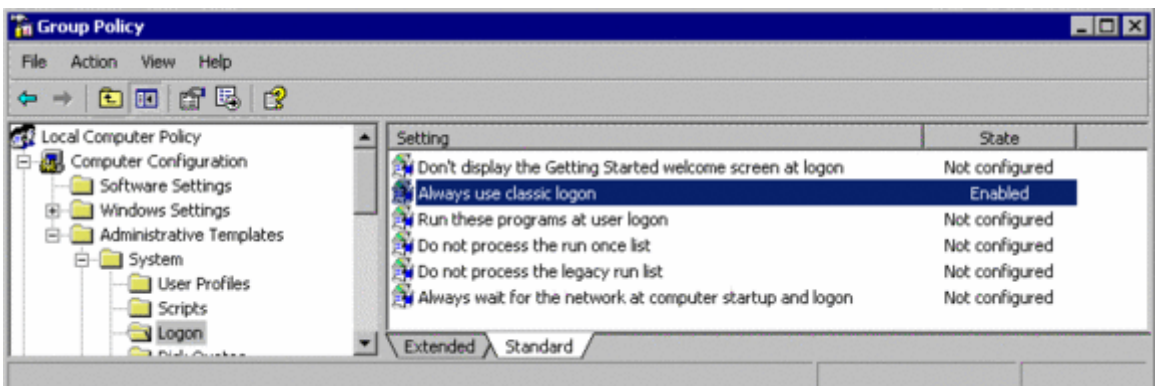

#### Define to use always the Classic Control Panel style :

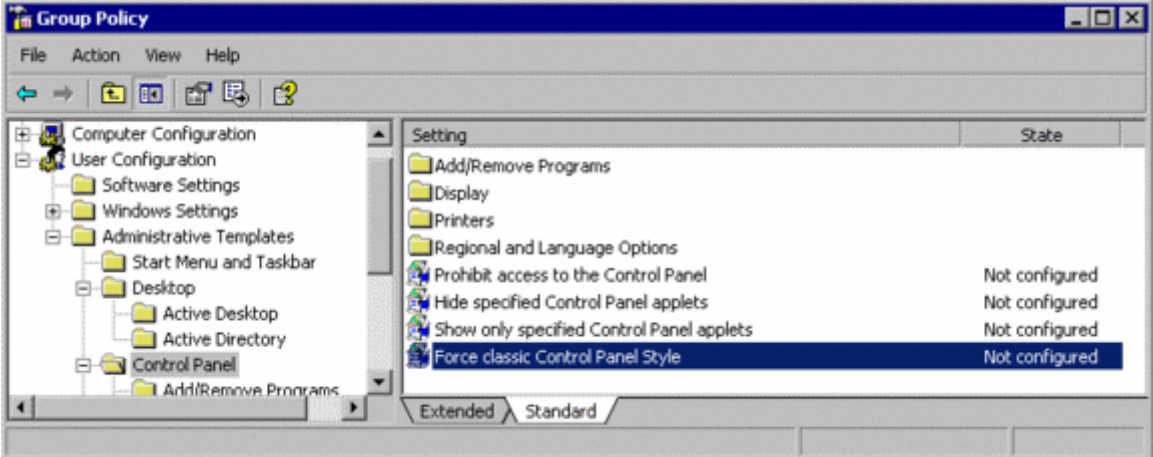

#### switch off the automatic start of the Microsoft Windows Messenger :

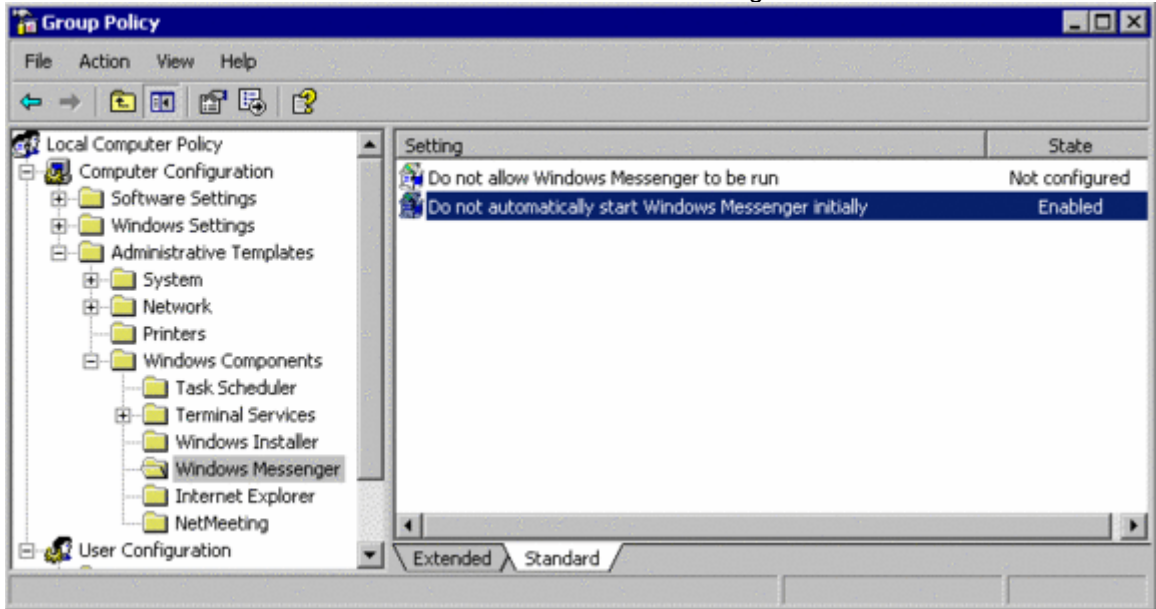

allow access to shared Windows XP resources without passwords defined for users :

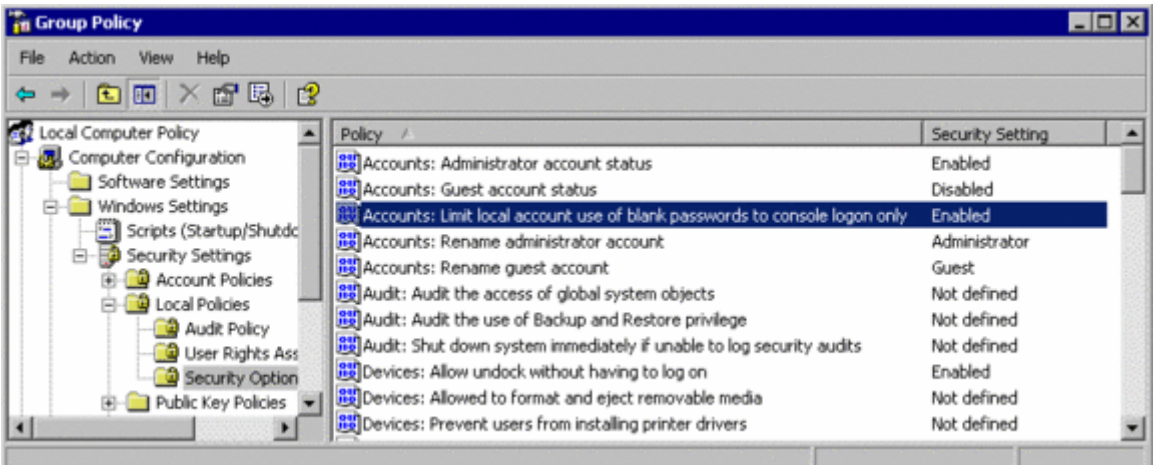

Spark